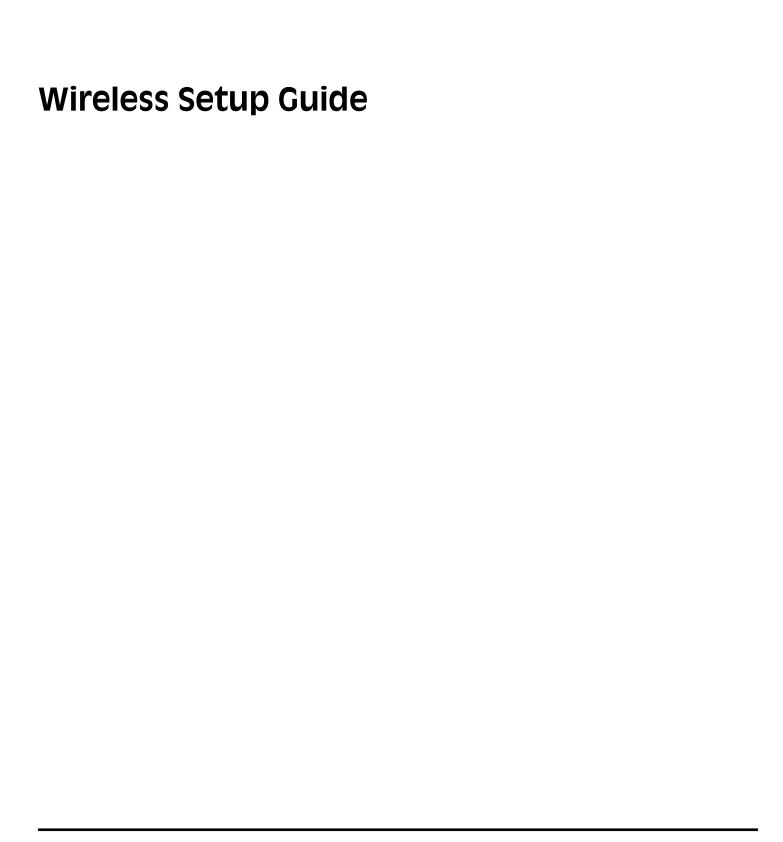

# **Edition notice** November 2008 $\textbf{The following paragraph does not apply to any country where such provisions are inconsistent with local law: \texttt{THIS PUBLICATION IS PROVIDED}$ "AS IS" WITHOUT WARRANTY OF ANY KIND, EITHER EXPRESS OR IMPLIED, INCLUDING, BUT NOT LIMITED TO, THE IMPLIED WARRANTIES OF MERCHANTABILITY OR FITNESS FOR A PARTICULAR PURPOSE. Some states do not allow disclaimer of express or implied warranties in certain transactions; therefore, this statement may not apply to you.

This publication could include technical inaccuracies or typographical errors. Changes are periodically made to the information herein; these changes will be incorporated in later editions. Improvements or changes in the products or the programs described may be made at any time.

This software and any accompanying documentation provided under this agreement are commercial computer software and documentation

© 2009 Lexmark International, Inc.

**UNITED STATES GOVERNMENT RIGHTS** 

developed exclusively at private expense.

All rights reserved.

# Contents

| Edition notice                                                        | 2  |
|-----------------------------------------------------------------------|----|
| Preparing to connect wirelessly                                       | 5  |
| Follow these steps to set up your printer                             |    |
| Information you will need to set up the printer on a wireless network | 5  |
| Adding the printer to a network that uses MAC address filtering       | 6  |
| Connecting to a wireless network using Windows                        | 7  |
| Installing the printer on a wireless network (Windows)                | 7  |
| Connecting to a wireless network using Macintosh                      | 10 |
| Installing the printer on a wireless network (Macintosh)              | 10 |
| Troubleshooting wireless setup                                        | 14 |
| Networking glossary                                                   | 25 |
| Index                                                                 | 27 |

# **Preparing to connect wirelessly**

# Follow these steps to set up your printer

 $\triangle$ 

**CAUTION—POTENTIAL INJURY:** See the enclosed *Safety Sheet* before making any cable or electrical connection.

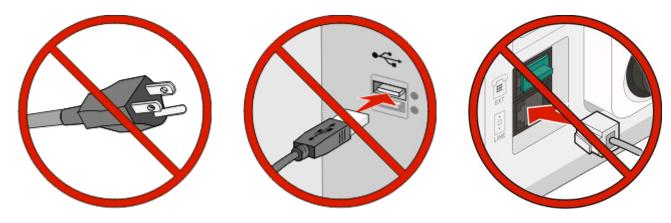

Note: Do not connect cables until instructed to do so.

- **1** Set up the printer hardware. For more information, see the *Setup Guide*.
- **2** Follow the instructions for your operating system:
  - **Windows**—See "Information you will need to set up the printer on a wireless network" on page 5 and "Installing the printer on a wireless network (Windows)" on page 7.
  - **Macintosh**—See "Information you will need to set up the printer on a wireless network" on page 5 and "Installing the printer on a wireless network (Macintosh)" on page 10.

# Information you will need to set up the printer on a wireless network

Note: Do not connect the installation or network cables until prompted to do so by the setup software.

- **SSID**—The SSID is also referred to as the network name.
- Wireless Mode (or Network Mode)—The mode will be either infrastructure or ad hoc.
- Channel (for ad hoc networks)—The channel defaults to auto for infrastructure networks.
   Some ad hoc networks will also require the auto setting. Check with your system support person if you are not sure which channel to select.

- **Security Method**—There are three basic options for Security Method:
  - WEP key

If your network uses more than one WEP key, enter up to four in the provided spaces. Select the key currently in use on the network by selecting the Default WEP Transmit Key.

WPA or WPA2 passphrase

WPA includes encryption as an additional layer of security. The choices are AES or TKIP. Encryption must be set for the same type on the router and on the printer, or the printer will not be able to communicate on the network.

No security

If your wireless network does not use any type of security, then you will not have any security information.

**Note:** Using an unsecured wireless network is not recommended.

If you are installing the printer on an 802.1X network using the Advanced method, then you may need the following:

- Authentication type
- Inner authentication type
- 802.1X username and password
- Certificates

**Note:** For more information on configuring 802.1X security, see the *Networking Guide* on the *Software and Documentation* CD.

# Adding the printer to a network that uses MAC address filtering

Every network device has a unique hardware identification number to distinguish it from other network devices. This identification number is called the *Media Access Control* (MAC) address.

A list of MAC addresses can be set on a wireless router so that only those devices with matching MAC addresses can join the network. This is called *MAC address filtering*. When installing the printer on a network that uses MAC address filtering, be sure to add the printer MAC address to the list of addresses allowed by the wireless router. If this address is not specifically allowed on the wireless network, then the printer will not work wirelessly.

If the printer has a factory-installed internal print server, then the MAC address is a series of letters and numbers located on the MAC address sheet that came with the printer.

The MAC address appears in the following format:

00:04:12:34:56:78

**Note:** Print a network setup page if you cannot locate the printer MAC address. It will appear on the network setup page. For more information on printing a network setup page, see the *User's Guide* on the *Software and Documentation* CD.

# Connecting to a wireless network using Windows

# Installing the printer on a wireless network (Windows)

Before you install the printer on a wireless network, make sure that:

- A wireless card is installed in your printer.
- Your wireless network is set up and working properly.
- The computer you are using is connected to the same wireless network where you want to set up the printer.
- 1 Connect the power cable to the printer and then to a properly grounded electrical outlet, and then turn the printer on.

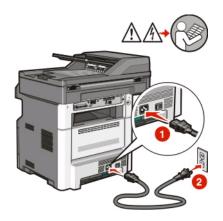

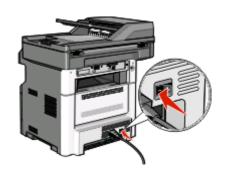

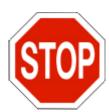

Make sure the printer and computer are fully on and ready.

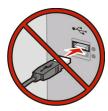

Do not connect the USB cable until instructed to do so on the screen.

- **2** From the printer control panel, select your language and country or region, and then touch **Continue**.
- **3** Select your time zone, and then touch **Continue**.

**4** Deselect any function you plan to set up later, such as Fax or E-mail, and then touch **Continue**.

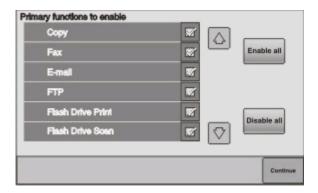

**5** Select any additional buttons you want to display on the home screen, and then touch **Continue**.

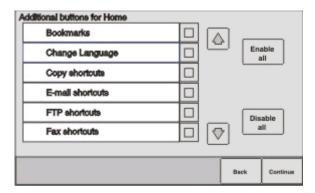

- **6** If Fax is enabled, then type in your Fax Station name and touch **Enter**. For more information on fax station name and number, see your system support person; or touch **Back** to go back and deselect **Fax**.
- 7 If Fax is enabled, enter the Fax station (phone) number for this printer, and then touch **Continue**.
- **8** If E-mail is enabled, type in the Primary SMTP (mail server) Gateway address, and then touch **Enter**. For more information on enabling e-mail, see your system support person; or touch **Back** to go back and deselect **E-mail**.
- **9** If prompted, set the date and time, and then touch **Continue**.
- **10** Insert the Software and Documentation CD.

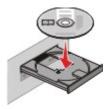

- 11 Click Install Printer and Software.
- **12** Click **Agree** to agree to the License Agreement.
- 13 Select Suggested, and then click Next.
- 14 Click Wireless Network Attach.

**15** Remove the label covering the USB port on the back of the printer.

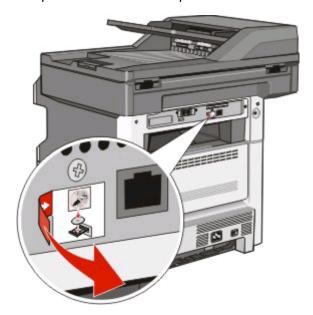

- **16** Connect the cables in the following order:
  - **a** Temporarily connect a USB cable between the computer on the wireless network and the printer.

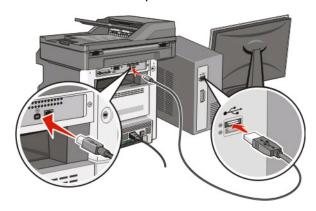

**Note:** After the printer is configured, the software will instruct you to disconnect the temporary USB cable so you can print wirelessly.

- **b** If you plan to set up fax now, then connect the fax cables. See the *User's Guide* on the *Software and Documentation* CD for help deciding how to connect the cables.
- **17** Follow the on-screen instructions to complete the software installation.

**Note:** Basic is the recommended path to choose. Choose Advanced only if you want to customize your installation or if your network uses 802.1x security.

**18** To allow other computers on the wireless network to use the wireless printer, follow steps 10 through 14 for each computer.

# Connecting to a wireless network using Macintosh

# Installing the printer on a wireless network (Macintosh)

Before you install the printer on a wireless network, make sure that:

- A wireless card is installed in your printer.
- Your wireless network is set up and working properly.
- The computer you are using is connected to the same wireless network where you want to set up the printer.

# Prepare to configure the printer

**2** Connect the power cable to the printer and then to a properly grounded electrical outlet, and then turn the printer on.

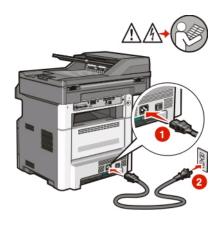

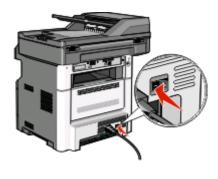

- **3** From the printer control panel, select your language and country or region, and then touch **Continue**.
- **4** Select your time zone, and then touch **Continue**.

**5** Deselect any function you plan to set up later, such as Fax or E-mail, and then touch **Continue**.

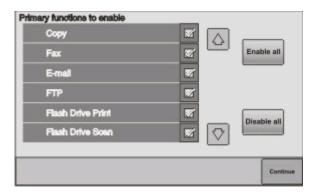

**6** Select any additional buttons you want to display on the home screen, and then touch **Continue**.

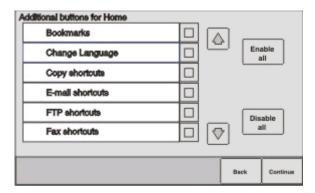

- 7 If Fax is enabled, then type in your Fax Station name and touch **Enter**. For more information on fax station name and number, see your system support person; or touch **Back** to go back and deselect **Fax**.
- 8 If Fax is enabled, enter the Fax station (phone) number for this printer, and then touch **Continue**.
- **9** If E-mail is enabled, type in the Primary SMTP (mail server) Gateway address, and then touch **Enter**. For more information on enabling e-mail, see your system support person; or touch **Back** to go back and deselect **E-mail**.
- **10** If prompted, set the date and time, and then touch **Continue**.

# **Enter the printer information**

1 Access the AirPort options.

### In Mac OS X version 10.5

- **a** From the Apple menu, choose **System Preferences**.
- **b** Click **Network**.
- c Click AirPort.

#### In Mac OS X version 10.4 and earlier

- **a** From the Finder desktop, choose **Go** > **Applications**.
- **b** From the Applications folder, double-click **Internet Connect**.
- c From the toolbar, click AirPort.

- **2** From the Network pop-up menu, select **print server xxxxxx**, where the x's are the last six digits of the MAC address located on the MAC address sheet.
- **3** Open the Safari browser.
- **4** From the Bookmarks drop-down menu, select **Show**.
- 5 Under Collections, select **Bonjour** or **Rendevous**, and then double-click the printer name.

**Note:** The application is referred to as *Rendezvous* in Mac OS X version 10.3, but is now called *Bonjour* by Apple Computer.

**6** From the main page of the Embedded Web Server, navigate to the page where the wireless settings information is stored.

# Configure the printer for wireless access

- 1 Type the name of your network (SSID) in the appropriate field.
- **2** Select **Infrastructure** as your Network Mode if you are using a wireless router.
- **3** Select the type of security you use to protect your wireless network.
- **4** Enter the security information necessary for the printer to join your wireless network.
- 5 Click Submit.
- **6** Open the AirPort application on your computer:

#### In Mac OS X version 10.5

- **a** From the Apple menu, choose **System Preferences**.
- **b** Click **Network**.
- c Click AirPort.

### In Mac OS X version 10.4 and earlier

- **a** From the Finder desktop, choose **Go** > **Applications**.
- **b** From the Applications folder, double-click **Internet Connect**.
- c From the toolbar, click AirPort.
- **7** From the Network pop-up menu, select your wireless network.

# Configure your computer to use the printer wirelessly

To print to a network printer, each Macintosh user must install a custom *PostScript Printer Description* (PPD) file and create a printer in the Print Center or Printer Setup Utility.

- **1** Install a PPD file on the computer:
  - **a** Insert the *Software and Documentation* CD in the CD or DVD drive.
  - **b** Double-click the installer package for the printer.
  - **c** From the Welcome screen, click **Continue**.
  - **d** Click **Continue** again after viewing the Readme file.
  - **e** Click **Continue** after viewing the license agreement, and then click **Agree** to accept the terms of the agreement.

- **f** Select a Destination, and then click **Continue**.
- g From the Easy Install screen, click Install.
- **h** Type the user password, and then click **OK**. All necessary software is installed on the computer.
- i Click **Close** when installation is complete.
- 2 Add the printer:
  - **a** For IP printing:

### In Mac OS X version 10.5

- 1 From the Apple menu, choose **System Preferences**.
- 2 Click Print & Fax.
- 3 Click +.
- **4** Select the printer from the list.
- 5 Click Add.

#### In Mac OS X version 10.4

- 1 From the Finder desktop, choose **Go** > **Applications**.
- 2 Double-click the **Utilities** folder.
- 3 Double-click **Printer Setup Utility** or **Print Center**.
- 4 From the Printer List, choose Add.
- **5** Select the printer from the list.
- 6 Click Add.
- **b** For AppleTalk printing:

#### In Mac OS X version 10.5

- 1 From the Apple menu, choose **System Preferences**.
- 2 Click Print & Fax.
- **3** Click +.
- 4 Click AppleTalk.
- **5** Select the printer from the list.
- 6 Click Add.

#### In Mac OS X version 10.4

- 1 From the Finder desktop, choose **Go** > **Applications**.
- 2 Double-click the **Utilities** folder.
- 3 Double-click **Print Center** or **Printer Setup Utility**.
- **4** From the Printer List, choose **Add**.
- **5** Choose the **Default Browser** tab.
- 6 Click More Printers.
- 7 From the first pop-up menu, choose **AppleTalk**.
- **8** From the second pop-up menu, select **Local AppleTalk zone**.
- **9** Select the printer from the list.
- 10 Click Add.

# **Troubleshooting wireless setup**

For more information on networking terms and concepts, refer to the *User's Guide* on the *Software and Documentation* CD.

# Wireless troubleshooting checklist

Before beginning to troubleshoot the wireless printer, verify that:

- The printer is turned on and plugged into a working outlet.
- The SSID is correct.

Print a network setup page to verify the SSID the printer is using.

If you are not sure if the SSID is correct, then run the wireless setup again.

• The security information is correct (if your network is secure).

If you are not sure if your security information is correct, then run the wireless setup again.

• The wireless network is working properly.

Try accessing other computers on the wireless network.

If the network has Internet access, then try connecting to the Internet over a wireless connection.

- The encryption method (AES or TKIP) is the same for the printer as it is for the wireless access point (on networks using WPA security).
- The printer is within the range of the wireless network.

For most networks, the printer should be within 100 feet (30 meters) of the wireless access point (wireless router).

• The printer is located away from obstacles that could block the wireless signal.

Remove any large metal objects between the access point and the printer.

Make sure the printer and wireless access point are not separated by poles, walls, or support columns containing metal or concrete.

- The printer is located away from other electronic devices that may interfere with the wireless signal.
  - Many devices can interfere with the wireless signal, including baby monitors, motors, cordless phones, security system cameras, other wireless networks, and some Bluetooth devices.
- The printer driver is installed on the computer from which you are performing a task.
- The correct printer port is selected.
- The computer and printer are both connected to the same wireless network.

# Printing a network setup page

A network setup page lists the configuration settings of the printer, including the IP address and MAC address. This information is very helpful when troubleshooting the network configuration of the printer.

For more information on printing a network setup page, see the *User's Guide* on the *Software and Documentation* CD.

# Communication with printer lost when connected to Virtual Private Network (VPN)

You will lose your connection to a wireless printer on your local network when connected to most *Virtual Private Networks* (VPNs). Most VPNs let users communicate with only the VPN and no other network at the same time. To connect to your local network and to a VPN at the same time, the system support person for the VPN must enable *split tunneling*. Be aware that some organizations will not allow split tunneling due to security or technical concerns.

# Cannot print over wireless network

If you encountered problems while installing, or if your printer does not appear in the printers folder or as a printer option when sending a print job, then you can try uninstalling and reinstalling the software.

Before you reinstall the software, check the "Wireless troubleshooting checklist" on page 14, and then do the following:

# Make sure your computer is connected to your wireless access point (wireless router)

- See if you have access to the Internet by opening your Web browser and accessing any site.
- If there are other computers or resources on your wireless network, then check to see if you can access them from your computer.

# MOVE THE COMPUTER AND/OR PRINTER CLOSER TO THE WIRELESS ROUTER

Although the possible distance between devices in 802.11b or 802.11g networks is 300 feet, the maximum range for optimal performance is generally 100-150 feet.

# MOVE YOUR ACCESS POINT AWAY FROM OTHER ELECTRONIC DEVICES

There may be temporary interference from electronic devices such as microwave ovens or other appliances, cordless phones, baby monitors, and security system cameras. Make sure your access point is not positioned too closely to these devices.

# **M**AKE SURE THAT YOUR COMPUTER AND PRINTER ARE CONNECTED TO THE SAME WIRELESS NETWORK

If the printer is not on the same wireless network as the computer, you will not be able to print wirelessly. The SSID of the printer must match the SSID of the computer, if the computer is already connected to the wireless network.

#### For Windows users

- 1 Obtain the SSID of the network that the computer is connected to.
  - a Type the IP address of your wireless access point (wireless router) into the address field of your Web browser.

If you do not know the IP address of the wireless access point:

- 1 Click , or click Start and then click Run.
- 2 In the Start Search or Run box, type cmd.
- 3 Press Enter or click OK.

The Command Prompt window opens.

- **4** Type **ipconfig**, and then press **Enter**. Check the Wireless Network Connection section:
  - The "Default Gateway" entry is typically the wireless access point.
  - The IP address appears as four sets of numbers separated by periods, such as 192.168.2.134.
- **b** Type the user name and password of the router when prompted.
- c Click OK.
- **d** On the main page, click **Wireless** or any other selection where settings are stored. The SSID will be displayed.
- e Write down the SSID.

**Note:** Make sure you copy it exactly, including any capital letters.

**2** Print the printer network setup page.

In the Wireless section, look for SSID.

**3** Compare the SSID of the computer and SSID of the printer.

If the SSIDs are the same, then the computer and the printer are connected to the same wireless network. If the SSIDs are not the same, then run the utility again to set up the printer on the wireless network used by the computer.

### For Macintosh users with an AirPort base station

#### In Mac OS X version 10.5

- 1 From the Apple menu, choose **System Preferences**.
- 2 Click Network.
- 3 Click AirPort.

The SSID of the network the computer is connected to is displayed in the Network Name pop-up menu.

4 Write down the SSID.

#### In Mac OS X version 10.4 and earlier

- 1 From the Finder desktop, choose **Go** > **Applications**.
- **2** From the Applications folder, double-click **Internet Connect**.
- **3** From the toolbar, click **AirPort**.

The SSID of the network the computer is connected to is displayed in the Network pop-up menu.

4 Write down the SSID.

# For Macintosh users with a wireless access point

1 Type the IP address of the wireless access point in the address field of your Web browser and continue to Step 2.

If you do not know the IP address of the wireless access point, then do the following:

- a From the Apple menu, choose System Preferences.
- **b** Click **Network**.
- c Click AirPort.
- d Click Advanced > TCP/IP or TCP/IP.
  The "Router" entry is typically the wireless access point.
- **2** Type your user name and password when prompted.
- 3 Click OK.
- 4 On the main page, click **Wireless** or another selection where settings are stored. The SSID will be displayed.
- **5** Write down the SSID, security type, and the WEP key/WPA passphrase (if shown).

#### **Notes:**

- Make sure you copy the network information down exactly, including any capital letters.
- Store the SSID and the WEP key or WPA passphrase in a safe place for future reference.

# CHECK YOUR WEP KEY OR WPA PASSPHRASE

If your wireless access point is using Wireless Equivalent Privacy (WEP) security, then the WEP key should be:

- Exactly 10 or 26 hexadecimal characters. Hexadecimal characters are A-F, a-f, and 0-9. or
- Exactly 5 or 13 ASCII characters. ASCII characters are letters, numbers, and symbols found on a keyboard. ASCII characters in a WEP key are case-sensitive.

If your wireless access point is using Wi-Fi Protected Access (WPA) security, then the WPA passphrase should be:

- From 8 to 63 ASCII characters. ASCII characters in a WPA passphrase are case-sensitive.
- Exactly 64 hexadecimal characters. Hexadecimal characters are A–F, a–f, and 0–9.

**Note:** If you do not know this information, then see the documentation that came with the wireless network, or contact the person who set up your wireless network.

# **DISCONNECT FROM VPN SESSION**

When you are connected to another network through a VPN connection, you will not be able to access the printer over your wireless network. End your VPN session and try printing again.

# **CHECK YOUR ADVANCED SECURITY SETTINGS**

- If you are using MAC address filtering to limit access to your wireless network, then you must add the printer MAC address to the list of addresses allowed to connect to the wireless access point.
- If you set the wireless access point to issue a limited number of IP addresses, then you must change this so that the printer can be added.

**Note:** If you do not know how to make these changes, then see the documentation that came with the wireless network, or contact the person who set up your wireless network.

# Wireless configuration does not continue after the USB cable is attached

### Check the USB cable

If the configuration software does not let you continue configuring your printer wirelessly after you attach the USB cable, then there may be a problem with the cable. Try one or more of the following:

- Make sure that the USB cable is not damaged. If there is any visible damage to the USB cable, try using a new one.
- Attach the cable directly to the computer and the printer. Hubs, switch boxes, and docking stations can sometimes interfere with the USB connection.
- Make sure the USB cable is correctly attached.
- 1 Attach the large, rectangular connector to any USB port on your computer. USB ports may be on the front or the back of the computer, and may be horizontal or vertical.

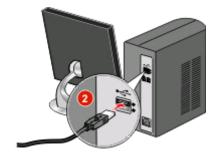

2 Attach the small, square connector to the printer.

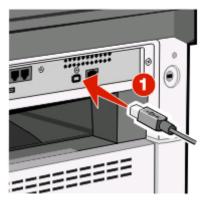

# WEP key or WPA pre-shared key not valid

### **E**RROR MADE WHEN ENTERING KEY

- Carefully retype the key.
- Verify that the key has the correct number and type of characters.

### **WEP key**

A valid WEP key must be:

- Exactly 10 or 26 hexadecimal characters. Hexadecimal characters are A–F, a–f, and 0–9.
   or
- Exactly 5 or 13 ASCII characters. ASCII characters are letters, numbers, and symbols found on a keyboard.

### WPA pre-shared key

A valid WPA pre-shared key must be:

- From 8 to 63 ASCII characters. ASCII characters in a WPA pre-shared key are case-sensitive.
- Exactly 64 hexadecimal characters. Hexadecimal characters are A–F, a–f, and 0–9.

**Note:** ASCII keys are case-sensitive. Be sure to include any capital letters.

# Network does not appear in the Wireless Networks list

There are several reasons why the target network might not appear in the list of networks during printer setup.

# **N**ETWORK DOES NOT BROADCAST ITS **SSID**

Some networks will not appear in the network list because they do not broadcast their SSIDs.

- 1 Select I want to enter a different network.
- 2 Click Next.
- **3** Enter the SSID, wireless mode, and channel (if ad hoc is selected) information.
- 4 Click **Next**, and then continue the installation.

# THE PRINTER WILL BE MOVED TO A REMOTE NETWORK

- It is not necessary to access the wireless network from the Wireless Networks list if the setup and security information for that network is correct.
- Continue setting up the printer. It will join the remote network when it is moved within proximity of that network.
  - 1 Select I want to enter a different network.
  - **2** Click **Next**, and then complete the required network information.

**Note:** The Wireless Setup Utility will report that the setup was unsuccessful on the last screen, but the printer will be configured correctly for the remote network. To avoid viewing this screen, use the Advanced installation method and select **Do not verify the printer can join the network (for remote installations)**.

# THE PRINTER OR INSTALLING COMPUTER IS TOO FAR AWAY FROM THE ACCESS POINT

- Move the printer and/or the computer closer to the access point.
- Add another access point if wireless coverage is necessary in a new area.

# THE WIRELESS NETWORK IS NOT FUNCTIONING

Confirm that the network equipment is functioning properly:

- Attempt to connect to other resources on the network.
- Try pinging or logging into the access point.

**Note:** If you are unable to communicate with devices on the wireless network, then there is a problem with either the configuration of the computer or the wireless network. Contact your system support person, or refer to your access point documentation for assistance.

# THERE IS RF (RADIO FREQUENCY) INTERFERENCE BETWEEN THE WIRELESS ACCESS POINT AND THE INSTALLING COMPUTER

Limit the sources of RF interference between the wireless access point and the installing computer by rearranging the network and items in the signal path. Sources of RF interference include:

- Microwave ovens
- Cordless phones
- Ham radios
- Bluetooth devices
- Garage door openers
- Security cameras

**Note:** Changing the wireless channel that the access point broadcasts on can help resolve interference issues.

# THERE IS AN OBJECT BLOCKING THE SIGNAL BETWEEN THE PRINTER AND THE ACCESS POINT

The wireless signal can also be distorted or blocked by objects in the path between the access point and the printer.

- Interior support columns, or walls made of metal or concrete
- Floors
- Room dividers or cubicle walls made of metal
- · Large metal filing cabinets, desks, bookcases, or other large metal objects
- Objects containing a large percentage of water, including fish tanks, large plants, stacks of paper, and crowds of people

Note: Place the access point above or in front of any obstacles.

# THERE ARE TOO MANY DEVICES ON THE WIRELESS NETWORK

A wireless device will communicate on the network only when no other device is communicating. Too many computers, printers, and other wireless devices can cause a wireless network to be so busy that a new device is unable to send or receive information.

- Adding another access point can help resolve this issue.
- Configure the printer for the network, manually entering all network information. The printer may work properly after it is configured for the network.
- Try turning off a few wireless devices to reduce network traffic.

# Wireless Setup Utility unable to communicate with printer

These are possible solutions. Try one or more of the following:

# The printer is not powered on

- Turn the printer on.
- Verify that the printer is plugged into a functioning power strip or electrical outlet.

**Note:** If the power indicator light is not on, then the printer does not have power.

# There is a problem with the USB connection

- Verify that the installation cable is attached to both the computer and the printer.
- Verify that the square end of the installation cable is plugged into the printer and not the flattened, rectangular end.
- Unplug the USB cable, and then plug it in again.
- Try a different USB port on the computer. USB ports can be on the back or on the front of the computer.
- Try a different USB cable.

# Wireless Setup Utility stops responding during wireless printer configuration

If the Wireless Setup Utility stops responding during the wireless configuration process, then restart the computer. Insert the Software and Documentation CD, and run the Wireless Setup Utility again.

# Printer does not print after wireless configuration completes

These are possible solutions. Try one or more of the following:

# Make sure the printer is turned on

- Verify that the printer is turned on and the power light is on.
- Verify that the printer is plugged into a functioning power strip or outlet.

# VERIFY THAT THE PRINTER IS READY

- Check the status of the printer, and verify that it is ready to print.
- If it is not ready, then turn the printer off and back on again.

### DISABLE THIRD-PARTY FIREWALLS

- If a non-Microsoft software firewall is installed on the computer, then try temporarily disabling it. Check to see if you can print with the firewall disabled. Re-enable the firewall, and then continue to troubleshoot.
- Update any non-Microsoft firewall software on the computer.
- Add any programs associated with the printer to the firewall whitelist.

# VERIFY THAT THE WIRELESS NETWORK IS WORKING PROPERLY

- Try to access other devices on the wireless network to confirm that the network is functioning.
- Contact the system support person to confirm that the network is functioning correctly.

### VERIFY THAT THE CORRECT PORT OR PRINTER IS SELECTED

- If you are attempting to print wirelessly, then verify that the USB port is not selected.
- If you have more than one instance of the printer installed, then verify that the correct printer is selected.

# VERIFY THAT WINDOWS IS WORKING PROPERLY

- Try restarting the computer.
- Try installing the printer driver again.
- Try uninstalling and then reinstalling the printer driver.

# VERIFY THAT THE PRINTER IS WORKING

- Insert the Software and Documentation CD, and then set up the printer using a USB connection.
- If the printer works over a USB connection, then the printer is working properly.

# MAKE SURE THE PRINTER DRIVER IS INSTALLED ON THE PRINTER

All computers that print to the wireless printer must first have the printer driver installed.

Insert the Software and Documentation CD, and then install the printer driver.

# Cannot print and there is a firewall on the computer

Third-party (non-Microsoft) firewalls can interfere with wireless printing. If the printer and computer are configured correctly, and the wireless network is working, but the printer will not print wirelessly, then a firewall could be the problem. If there is a firewall (other than the Windows firewall) on the computer, then try one or more of the following:

- Update the firewall using the most recent update available from the manufacturer. For instructions on how to do this, see the documentation that came with your firewall.
- If programs request firewall access when you install the printer or try to print, then make sure you allow those programs to run.
- Temporarily disable the firewall, and then install the wireless printer on the computer. Re-enable the firewall when you have completed the wireless installation.

# Network printer does not show up in the printer selection list during installation (Windows)

# Make sure the printer is on the same wireless network as the computer

The SSID of the printer must match the SSID of the wireless network.

### Find the network SSID

- 1 Type the IP address of your wireless access point into the address field of your browser.
  - a If you do not know the IP address of the wireless access point, then do one of the following:

#### In Windows Vista

- 1 Click .
- 2 Click All Programs → Accessories.
- 3 Click Command Prompt.

#### In Windows XP and earlier

- 1 Click Start.
- 2 Click All Programs or Programs → Accessories → Command Prompt.
- **b** Type ipconfig.
- c Press Enter.
  - The "Default Gateway" entry is typically the access point.
  - The IP address appears as four sets of numbers separated by periods, such as 192.168.1.1.
- 2 Type the user name and password for the access point when prompted.
- 3 Click OK.
- **4** Locate the page where the SSID appears.
- 5 Write down the SSID, security type, and the WEP key or WPA passphrase, if they are shown.

**Note:** Make sure you copy them down exactly, including any capital letters.

# Run the Wireless Setup Utility again

- 1 Do one of the following:
  - In Windows Vista, click ...
  - In Windows XP and earlier, click **Start**.
- 2 Click All Programs or Programs, and then select the printer program folder from the list.
- 3 Click Wireless Setup Utility.

**Note:** If the Wireless Setup Utility is not installed on the computer, then insert the *Software and Documentation* CD, and follow the wireless installation path.

**4** Follow the instructions on the computer screen, including typing in the SSID of the wireless access point and the WEP key or WPA passphrase when prompted.

**Note:** You may be prompted to connect the printer to the computer again using the USB cable as part of the setup process.

**5** Store the SSID and the WEP key or WPA passphrase in a safe place for future reference.

# **Networking glossary**

ad hoc mode A setting for a wireless device that lets it communicate directly with other

wireless devices without an access point or router

**ad hoc network** A wireless network that does not use an access point

**AutoIP address** An IP address automatically assigned by a network device. If the device is set

to use DHCP, but no DHCP server is available, an AutoIP address may be assigned

by the device.

**BSS (Basic Service Set)**Basic Service Set describes the type of wireless network that you are using. The

 $BSS\,type\,can\,be\,one\,of\,the\,following: Infrastructure\,network\,or\,Ad-Hoc\,network.$ 

**channel** A specific radio frequency used by two or more wireless devices to

communicate with each other. All devices on the network must use the same

channel.

**DHCP (Dynamic Host Configuration** 

Protocol)

A language used by DHCP servers

**DHCP IP address** An IP address automatically assigned by a DHCP server

**DHCP server** A computer or router that gives a unique IP address to each device on the

network. Unique addresses prevent conflicts.

**infrastructure mode** A setting for a wireless device that lets it communicate directly with other

wireless devices using an access point or router

**internal wireless print server** A device that lets computers and printers talk to each other over a network

without cables

**IP (Internet Protocol) address**The network address of a computer or printer. Each device on the network has

its own network address. The address may be assigned manually by you (Static

IP address), automatically by the DHCP server (DHCP IP address), or

automatically by the device (AutoIP address).

**ipconfig** A command that displays the IP address and other network information of a

Windows computer

MAC (Media Access Control) address

A hardware address that uniquely identifies each device on a network

MAC filtering

A method of limiting access to your wireless network by specifying which MAC addresses may communicate on the network. This setting may be specified on

wireless routers or access points.

**network adapter/card** A device that lets computers or printers talk to each other over a network

**network hub** A device that connects multiple devices on a wired network

**network name** See "SSID (Service Set Identifier)" on page 26.

ping A test to see if your computer can communicate with another device

**printer nickname** A device that controls communications between two or more networks.

**router** A device that shares a single Internet connection with multiple computers or

other devices. The basic router controls network traffic.

security key A password, such as a WEP key or a WPA pass phrase, used to make a network

secure

**signal strength** Measure of how strongly a transmitted signal is being received

**SSID (Service Set Identifier)**The name of a wireless network. When you connect a printer to a wireless

network, the printer needs to use the same SSID as the network. Also referred

to as network name or BSS (Basic Service Set).

**Static IP address** An IP address assigned manually

**switch** A device similar to a network hub that can connect different networks together

**UAA (Universally Administered** 

Address)

An address assigned to a network printer or print server by the manufacturer. To find the UAA, print a network setup page and look for the UAA listing.

**USB cable** A lightweight, flexible cable that lets the printer communicate with the

computer at much higher speeds than parallel cables

**USB port** A small, rectangular port on the back of the computer that connects peripheral

devices using a USB cable, and lets them communicate at high speeds

**WEP (Wired Equivalent Privacy)** A security setting that helps prevent unauthorized access to a wireless network.

Other possible security settings are WPA and WPA2.

wireless access point A device that connects wireless devices together to form a wireless

infrastructure network

wireless router A router that also serves as a wireless access point

**Wi-Fi** An industry term that describes the technology used to create an interoperable

wireless local area network (WLAN)

**WPA (Wi-Fi Protected Access)** A security setting that helps prevent unauthorized access to a wireless network.

WPA is not supported on ad hoc wireless networks. Other possible security

settings are WEP and WPA2.

**WPA2** A newer version of WPA. Older routers are less likely to support this. Other

possible security settings are WPA and WEP.

# Index

# Α

adding printer to network that uses MAC address filtering 6

# C

configuration information wireless network 5

### F

finding MAC address 6 firewall on computer 22

# H

how to set up the printer 5

### I

installation wireless network 7, 10 installation cable 21

# K

key WEP 18 WPA 18

### M

MAC address filtering 6
MAC address, finding 6
Macintosh
wireless network installation 10

# Ν

network setup page printing 14 network that uses MAC address filtering adding printer to 6

# P

power 21 printer does not print 21 wireless 22 printing network setup page 14

# S

steps setting up printer 5

### Т

troubleshooting
wireless network 14
troubleshooting, wireless
cannot print over wireless
network 15
network printer does not show up
in printer selection list during
installation (Windows) 23

### U

unable to communicate 21 USB 21

# V

Virtual Private Network 15 VPN lose connection to printer 15

# W

WFP key 18 Windows wireless network installation 7 wireless printer does not print 22 troubleshooting 15 wireless installation will not continue after attaching USB cable 18 wireless interference 19 wireless network configuration information 5 does not appear in network list 19 installation, using Macintosh 10 installation, using Windows 7 troubleshooting 14

wireless troubleshooting
cannot print over wireless
network 15
network printer does not show up
in printer selection list during
installation (Windows) 23
utility stops responding 21
WPA
key 18